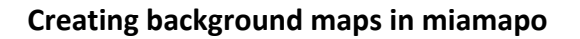

**Background maps are displayed in the background of every other miamapo map and overlay Google Maps or satellite imagery. Background maps are useful for displaying drone footage, property boundaries, and new buildings.**

**Background maps are visible in the map editor, map display, sharing, and map export.**

Select the map in the map overview that you want to save as a background. Open the menu.

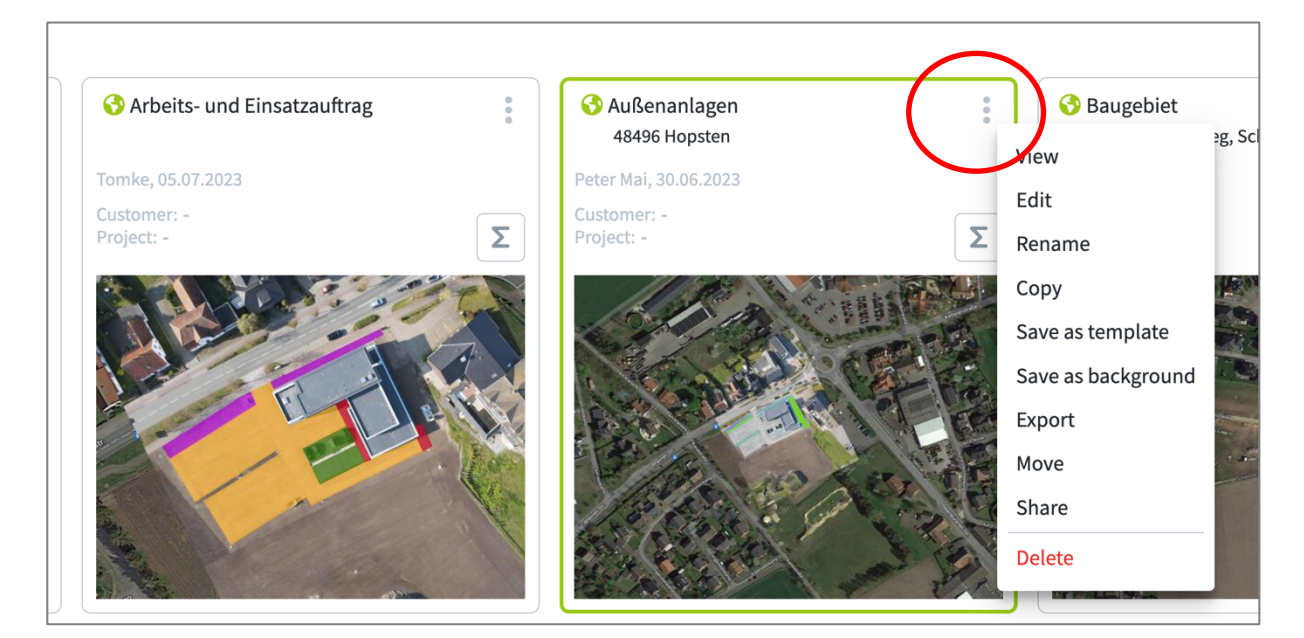

Click on "Save as background".

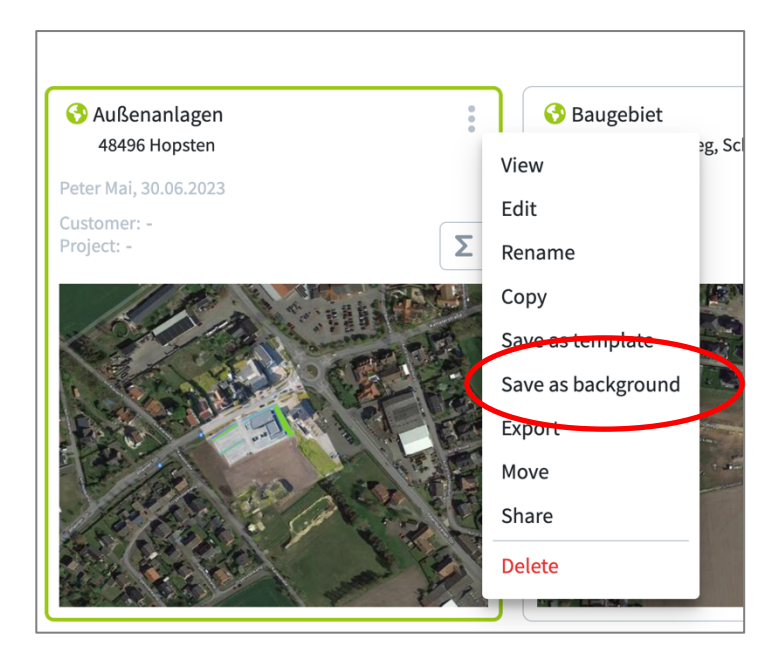

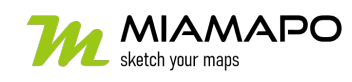

## **Create background maps**

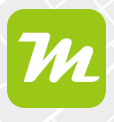

The label is automatically taken over by miamapo.

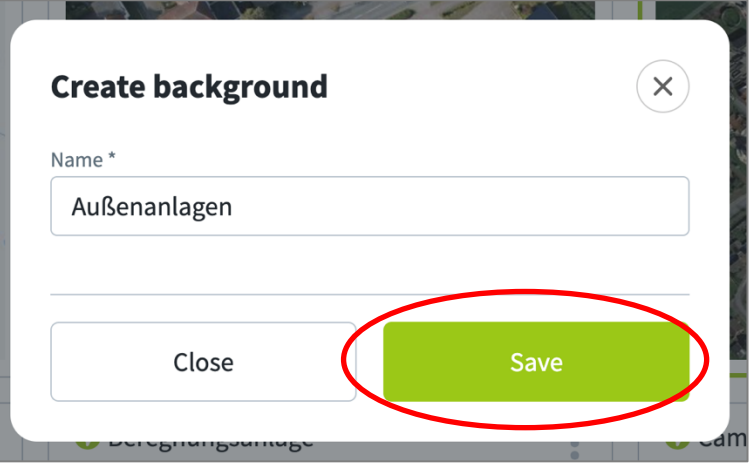

Save your changes.

The map will be automatically moved to the "Backgrounds" folder. Backgrounds are marked with two overlapping squares as the symbol.

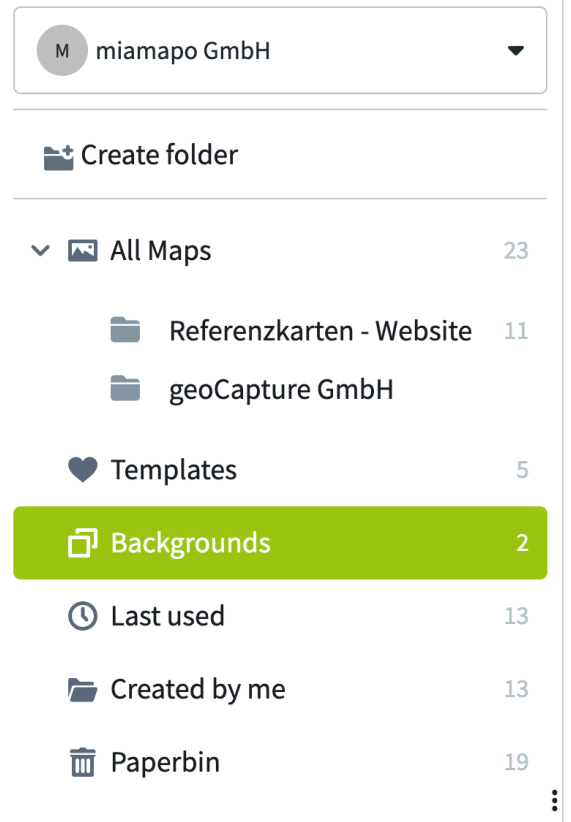

The background maps are displayed on every miamapo map. Background maps cannot be changed when editing other maps.

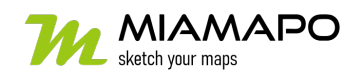

## **Create background maps**

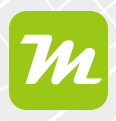

If you want to prevent a background map from being used, you can deactivate it by clicking on the eye icon in the "Backgrounds" folder.

**Activated: Deactivated:**

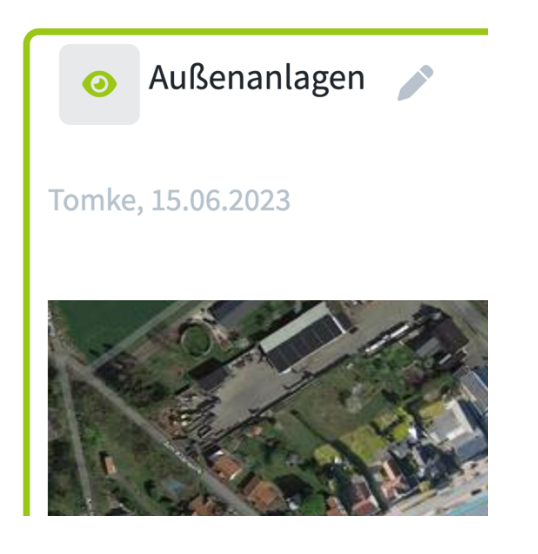

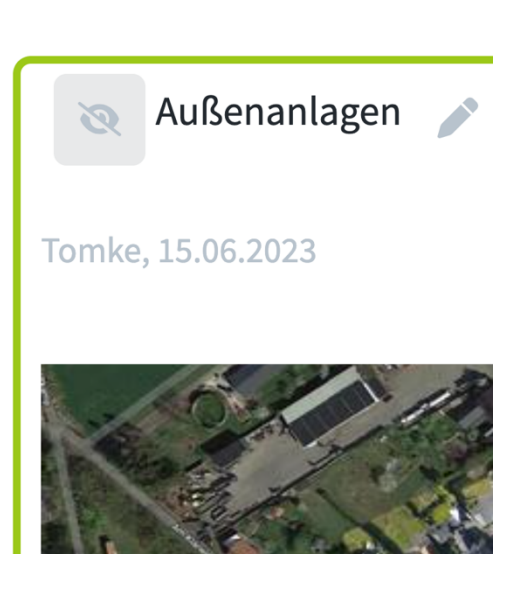

To convert a background map back to a regular map, select "Save as Map".

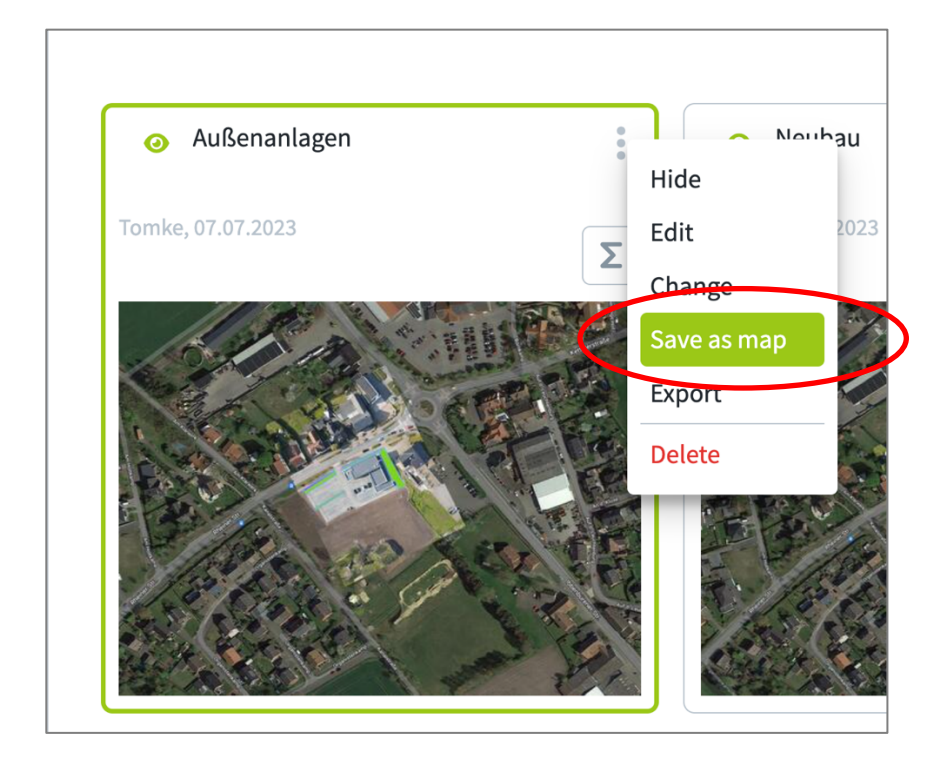

The background map will be moved back to the "All Maps" folder.

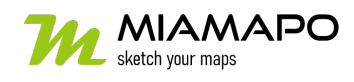